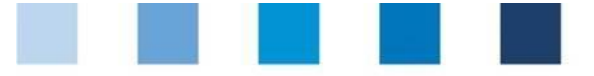

Qualitätssicherung. Vom Erzeuger bis zur Ladentheke.

Anleitung Software-Plattform **Rückstandsmonitoring Obst, Gemüse, Kartoffeln Großhandel, Be-/Verarbeitung, Bündler Erzeugung**

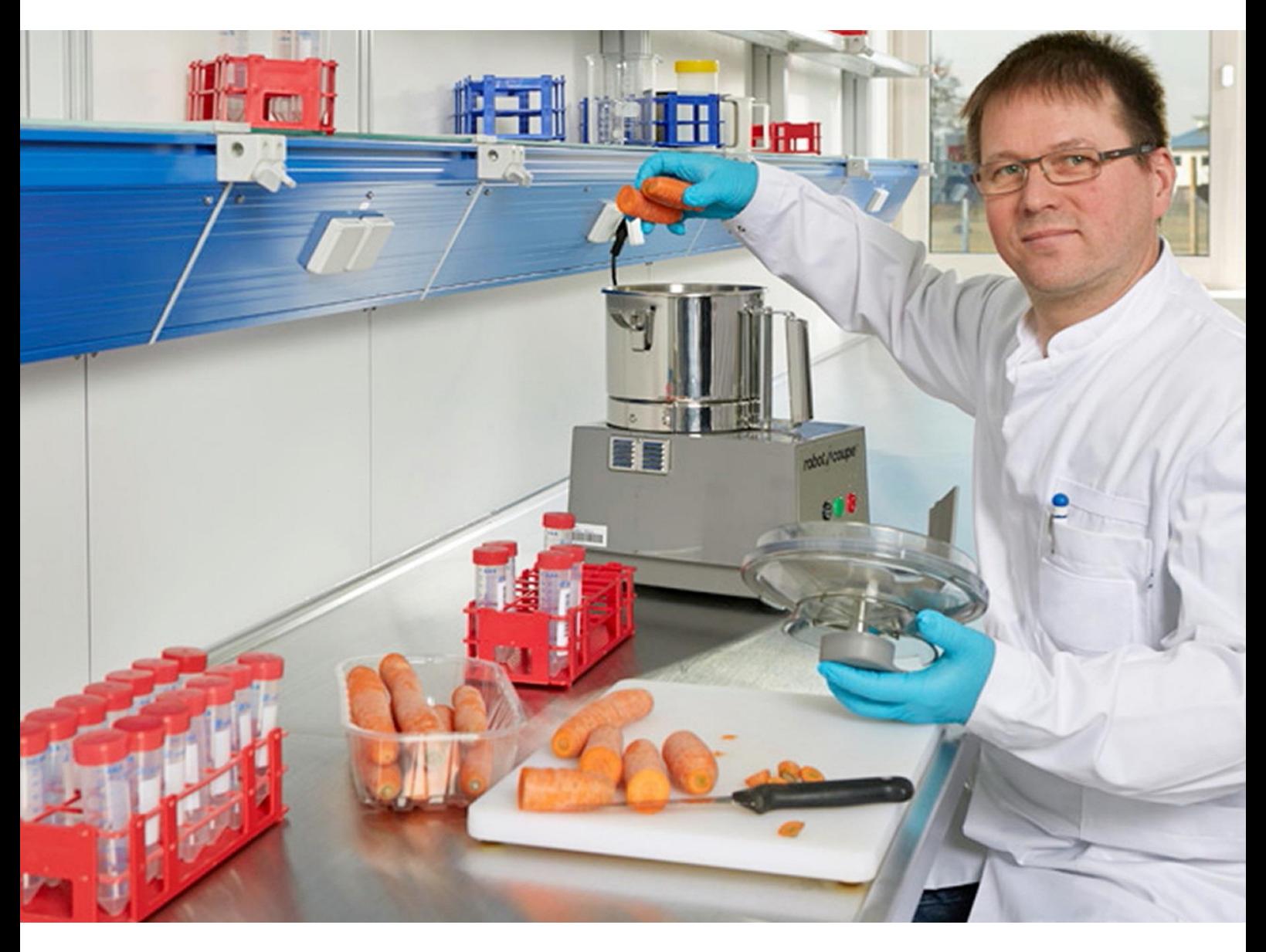

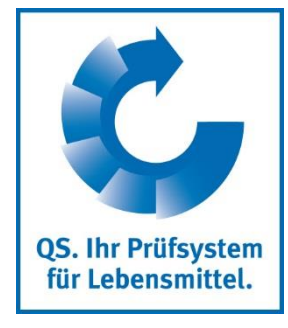

Version: 05.03.2019 Status: • Freigabe

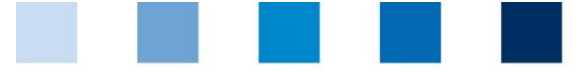

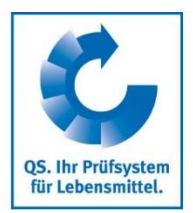

## **Inhaltsverzeichnis**

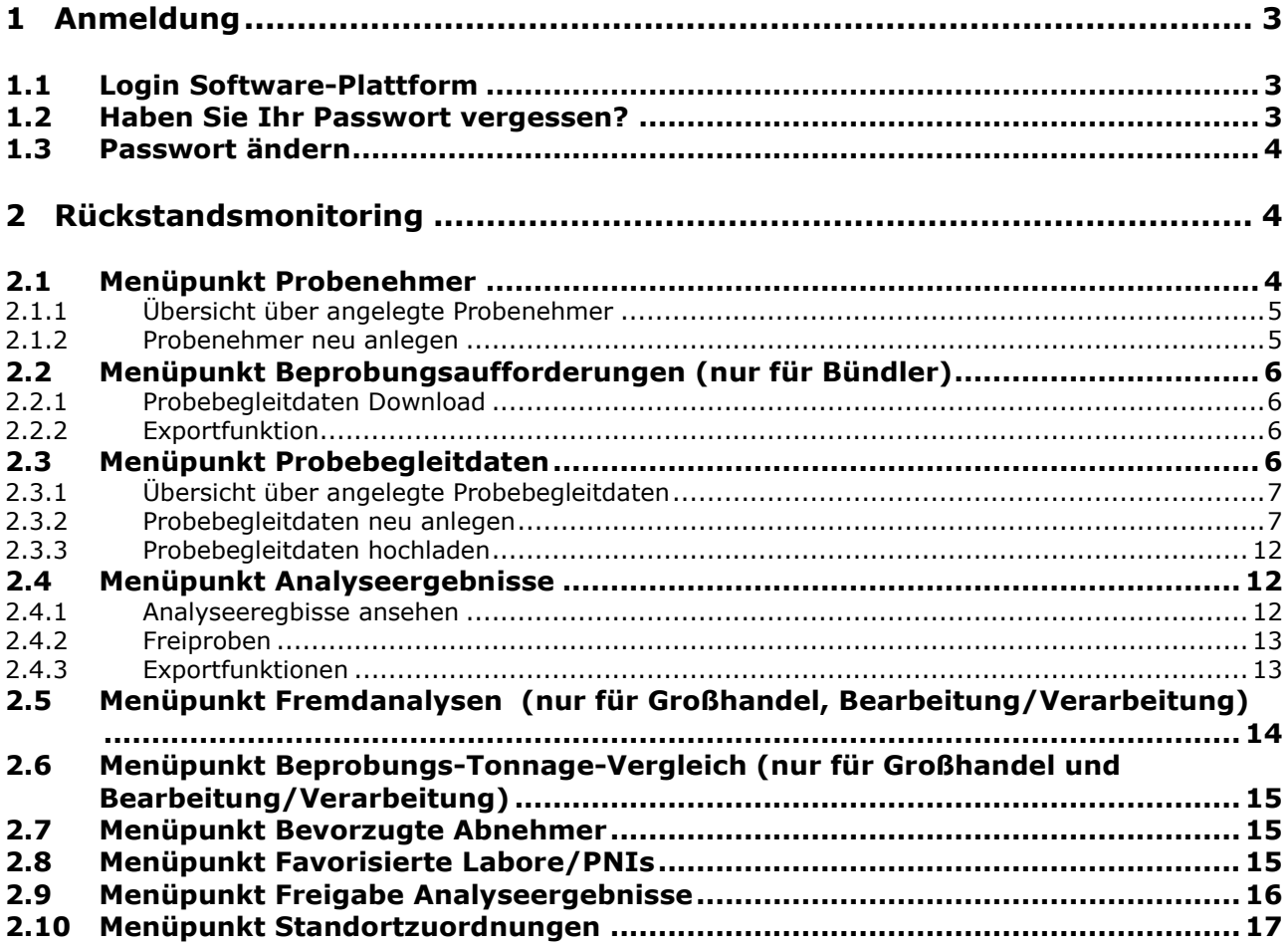

#### **Erläuterung von Symbolen/Buttons in der Software-Plattform**

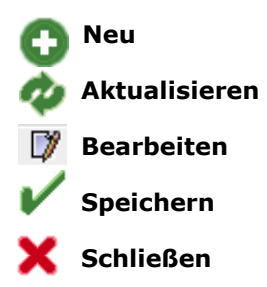

*Hinweis: Bitte beachten Sie, dass Sie den "Zurück"-Button Ihres Browsers nicht verwenden sollten. Bitte beachten Sie auch, dass Sie keinen Button anklicken, bevor eine Seite nicht vollständig geladen worden ist. Den Ladestatus einer Internetseite zeigt Ihr Browser an.*

*Hinweis: Wenn Sie einen Platzhalter benötigen, geben Sie bitte dafür ein Prozentzeichen (%) ein (z.B. beim Filtern von Namen, Standortnummern etc.)*

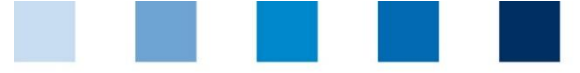

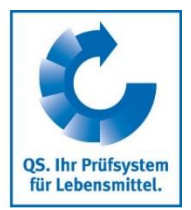

**[https://www.qs](https://www.qs-plattform.de/)[plattform.de/](https://www.qs-plattform.de/)**

# <span id="page-2-0"></span>**1 Anmeldung**

## <span id="page-2-1"></span>**1.1 Login Software-Plattform**

**[https://www.qs-plattform.de](https://www.qs-plattform.de/)**

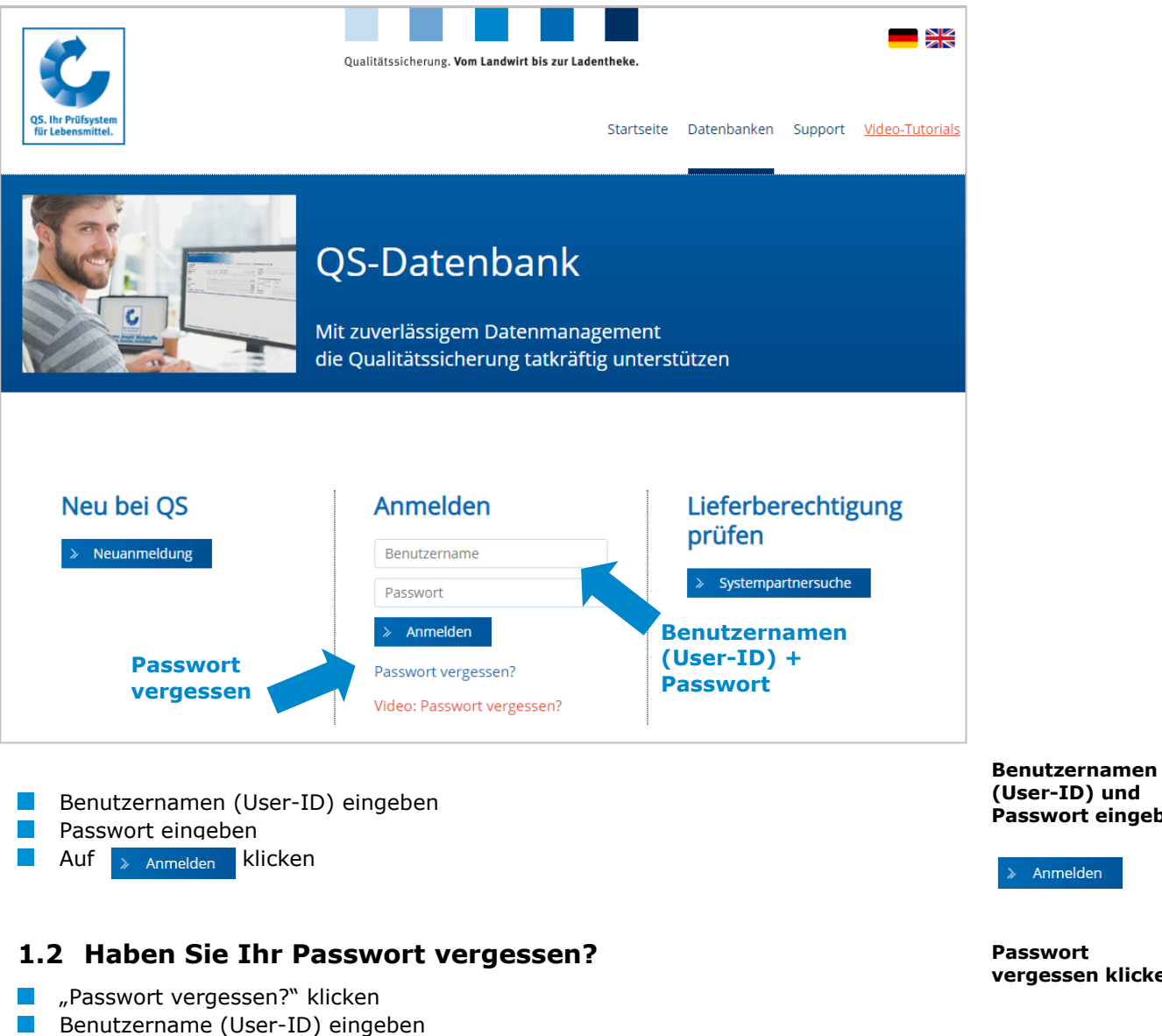

<span id="page-2-2"></span> $\mathcal{L}_{\mathcal{A}}$ **ок** Klicken

Ein neues Passwort wird Ihnen per E-Mail an die für den gesetzlichen Vertreter des Systempartners hinterlegte E-Mail-Adresse gesendet.

**Passwort eingeben**

**vergessen klicken**

 $OK$ 

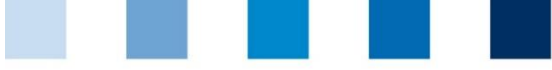

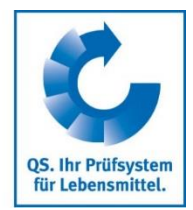

## <span id="page-3-0"></span>**1.3 Passwort ändern**

Aus Sicherheitsgründen sollten Sie Ihr zugewiesenes Passwort sofort und danach regelmäßig ändern.

#### **Passwort ändern klicken**

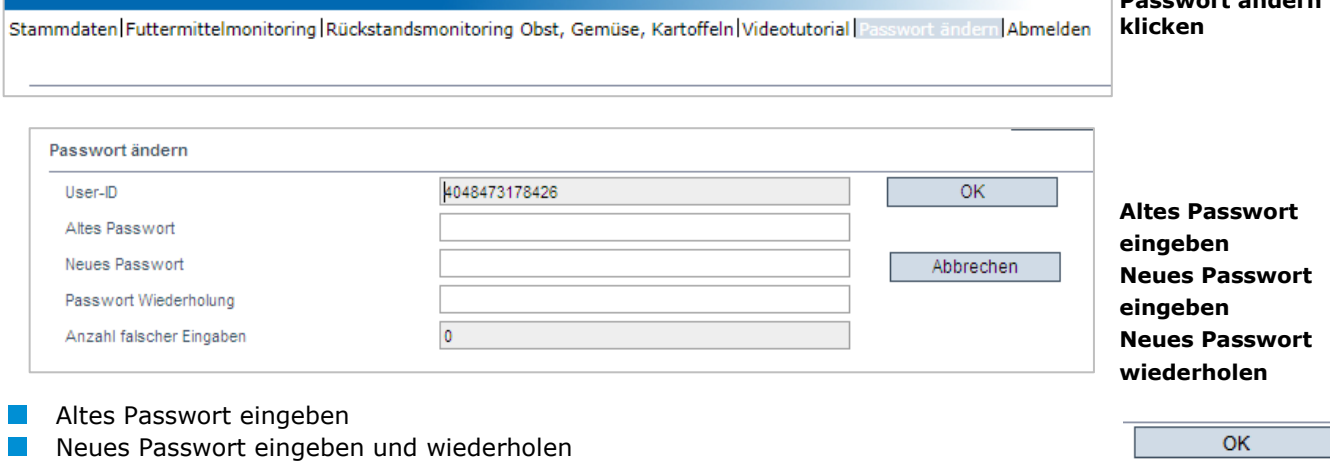

# <span id="page-3-1"></span>**2 Rückstandsmonitoring**

#### **Menü "Rückstandsmonitoring"**

#### *Ansicht Großhandel und Bearbeitung/Verarbeitung Ansicht Bündler*

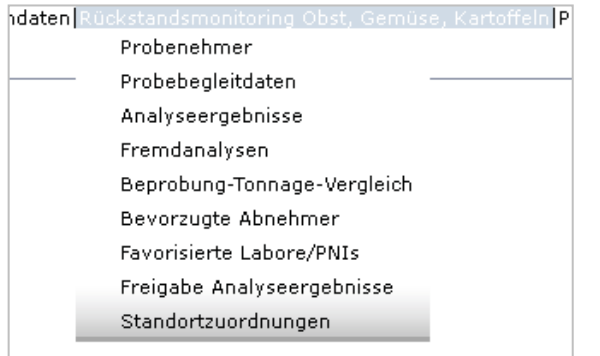

## <span id="page-3-2"></span>**2.1 Menüpunkt Probenehmer**

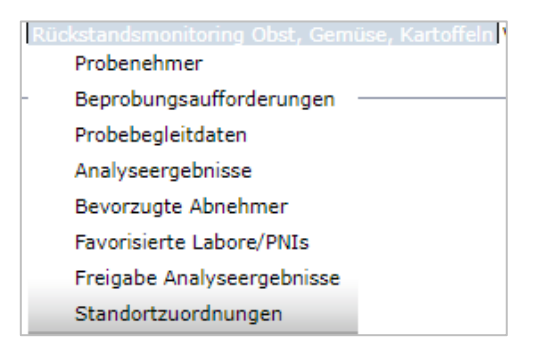

#### **Probenehmer**

**Rückstandsmonitoring**

Das Anlegen eines Probenehmers ist sinnvoll, wenn eine Person im Unternehmen für das Eingeben von Probebegleitdaten autorisiert werden soll.

Der Probenehmer

- erhält eigene Logindaten für den Bereich Rückstandsmonitoring.  $\mathbb{R}^n$ **Kann für die ihm zugewiesenen Standorte Probebegleitdaten anlegen und**
- Analyseergebnisse einsehen.
- hat keinen Zugriff auf die Stammdaten.  $\mathcal{C}^{\mathcal{A}}$

Anleitung Software-Plattform **Rückstandsmonitoring Obst, Gemüse, Kartoffeln Großhandel, Be-/Verarbeitung und Bündler Erzeugung** **Passwort ändern**

**Passwort ändern**

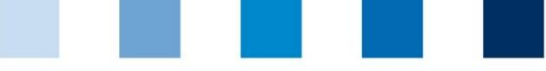

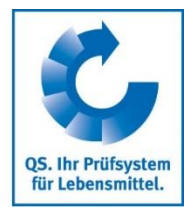

#### <span id="page-4-0"></span>**2.1.1 Übersicht über angelegte Probenehmer**

#### klicken und es erscheint eine Listenansicht aller angelegten Probenehmer

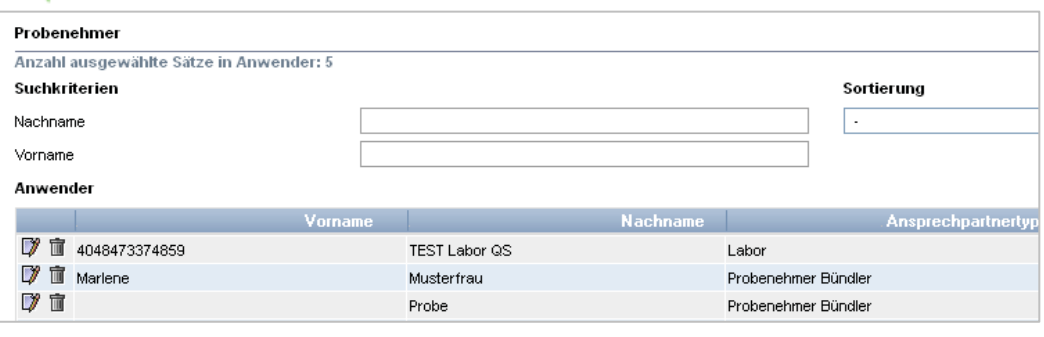

 klicken und die Detailansicht des ausgewählten Probenehmers öffnet sich mit **IT** Probenehmer löschen

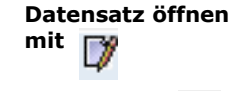

**Aktualisieren mit**

**Löschen mit** 

## <span id="page-4-1"></span>**2.1.2 Probenehmer neu anlegen**

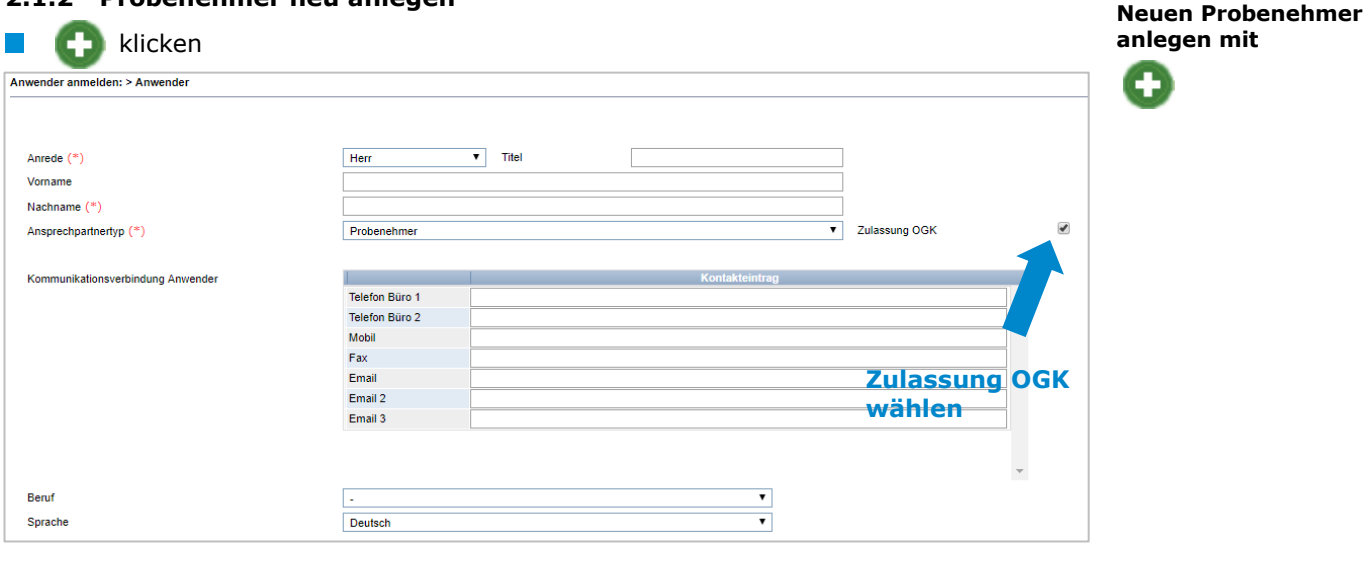

Daten des Probenehmers bitte **vollständig** und **korrekt** eintragen Häkchen bei "Zulassung OGK" setzen  $\mathbb{R}^n$ Kontaktdaten: Telefonnummer und E-Mail-Adresse sind verpflichtend  $\vert \cdot \vert$ 

mit  $\blacktriangleright$  speichern **Zugangsdaten** werden an die für den Probenehmer hinterlegte E-Mail-Adresse versendet

*Hinweis: Ein Probenehmer kann nur Probebegleitdaten für Standorte anlegen, die ihm zugeordnet wurden (s. hierzu Kapitel [2.10\)](#page-16-1)*

**Probenehmerdaten eingeben und speichern mit** 

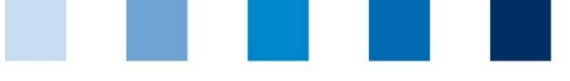

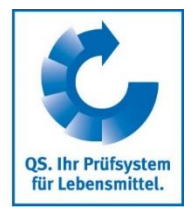

## <span id="page-5-0"></span>**2.2 Menüpunkt Beprobungsaufforderungen (nur für Bündler)**

Unter dem Menüpunkt Beprobungsaufforderungen erhalten Bündler eine Liste der Betriebe, die durch die Datenbank nach dem Zufallsprinzip zur Beprobung ausgewählt wurden.

 klicken und es erscheint eine Liste aller Standorte, bei denen eine Beprobung durchgeführt werden muss. In der Spalte "Beprobungsfrist" kann der Bündler das Datum ablesen, bis zu dem der Standort beprobt werden muss.

**Hinweis:** Bei mit **Highland** gekennzeichneten Standorten wurde die Beprobungsfrist *überschritten*

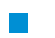

klicken, um Detailangaben zu öffnen.

Eingabe der Probebegleitdaten: siehe Kapitel [2.3](#page-5-3)

#### <span id="page-5-1"></span>**2.2.1 Probebegleitdaten Download**

Sie haben die Möglichkeit, eine Liste der zu den Beprobungsaufforderungen gehörigen Probebegleitdaten (s. Kapitel [2.3\)](#page-5-3) als csv-Datei herunterzuladen.

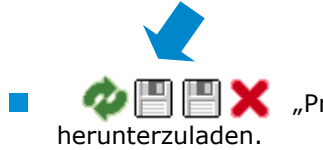

"Probebegleitdaten-Download" klicken, um csv-Datei

#### <span id="page-5-2"></span>**2.2.2 Exportfunktion**

Sie haben die Möglichkeit, eine Liste der bestehenden Beprobungsaufforderungen als csv-Datei herunterzuladen.

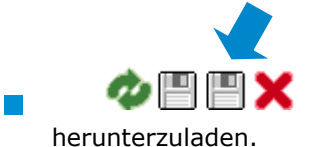

"Daten exportieren" klicken, um eine csv-Datei

## <span id="page-5-3"></span>**2.3 Menüpunkt Probebegleitdaten**

Hier können Sie Probebegleitdaten für jene Proben anlegen, die im Rahmen des Rückstandsmonitorings gezogen werden.

Probebegleitdaten können sich in vier verschiedenen Zuständen befinden:

- Probebegleitdaten angelegt (= PBD angelegt)  $\sim 10$
- **Probenehmer beauftragt**
- **Labor beauftragt**
- **Analyse abgeschlossen**

**Beprobungsaufforderungen**

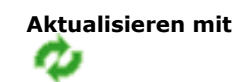

**Beprobungsaufforderung öffnen mit** 

**Probebegleitdaten herunterladen**

**Exportfunktion**

**Probebegleitdaten**

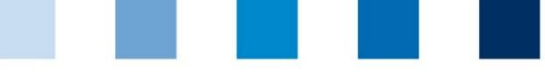

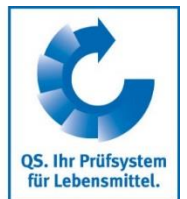

#### <span id="page-6-0"></span>**2.3.1 Übersicht über angelegte Probebegleitdaten**

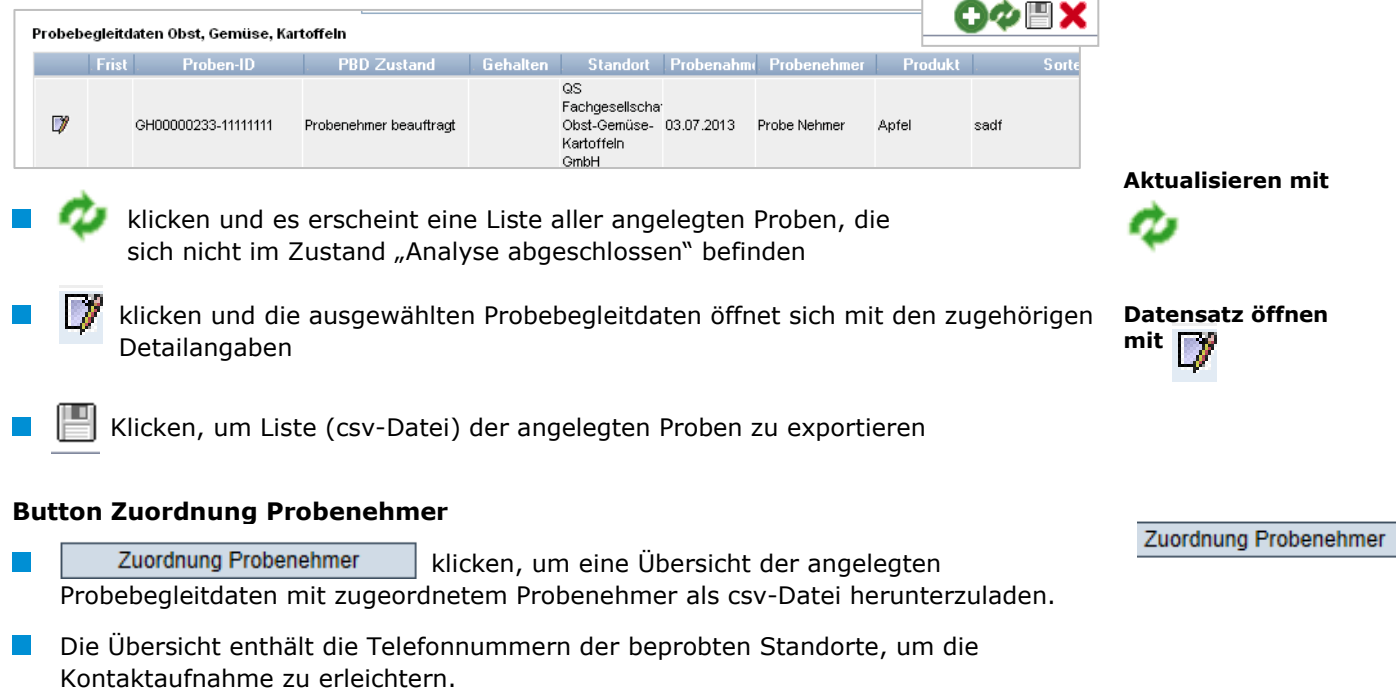

#### **2.3.2 Probebegleitdaten neu anlegen**

<span id="page-6-1"></span>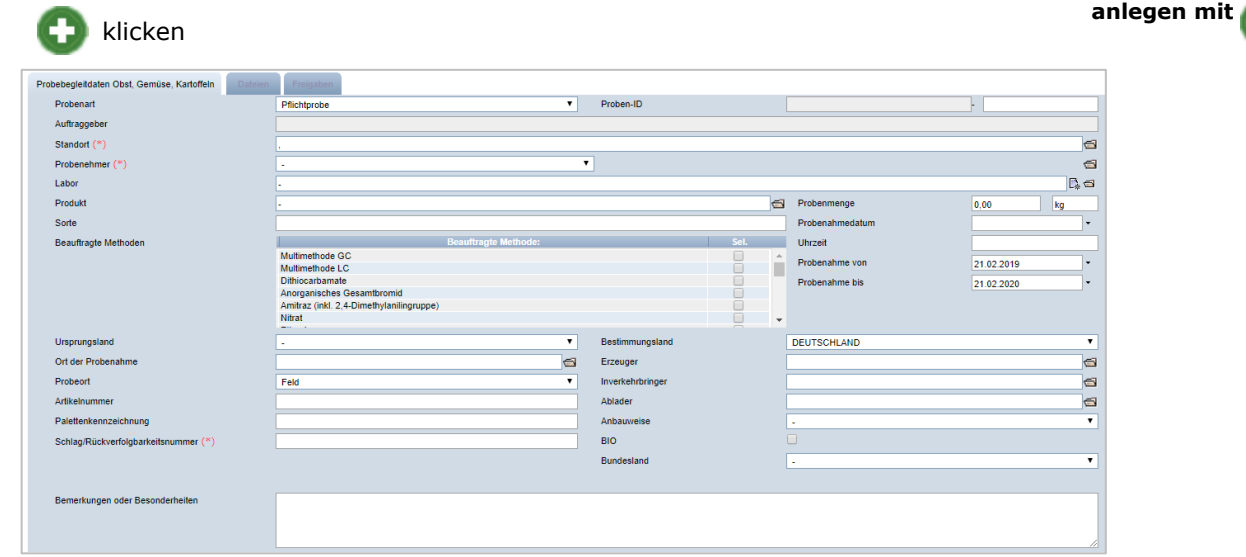

#### **Probenart** auswählen:  $\mathbb{R}^n$

- **Pflichtprobe**: entspricht vom Untersuchungsumfang den Vorgaben des **Contract** Kontrollplans. Die Beauftragung von zusätzlichen Untersuchungsmethoden ist möglich, der Untersuchungsumfang kann jedoch nicht reduziert werden. Es handelt sich bei den Proben immer um ernte- bzw. verkaufsfertige Produkte. Die Probe kann vor, mit oder nach der Ernte gezogen werden.
- **Freiwillige Probe**: wird nicht der Pflichtprobenzahl, die ein Unternehmen  $\sim 10$ gemäß Kontrollplan zu ziehen hat, angerechnet. Der beauftragte Methodenumfang ist frei wählbar.

#### Anleitung Software-Plattform **Rückstandsmonitoring Obst, Gemüse, Kartoffeln Großhandel, Be-/Verarbeitung und Bündler Erzeugung**

Version: 05.03.2019 Status: • Freigabe Seite 7 von 17

**Probenart** 

**Neue**

**Probebegleitdaten** 

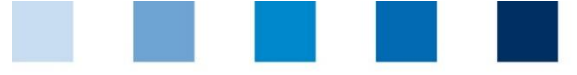

- **Freiprobe**: erfolgt im Zuge einer beanstandeten Probe. Durch sie kann der betroffene Erzeugerbetrieb seine Lieferberechtigung für das beanstandete Produkt in das QS-System wiederherstellen.
- **Vorernteprobe**: wird nicht der Sollprobenzahl, die ein Unternehmen gemäß Kontrollplan zu ziehen hat, angerechnet. Diese Probenart wird durch QS immer als eine Probe von nicht ernte- bzw. verkaufsfertigen Produkten bewertet. Sie kann zur Abschätzung der Rückstandssituation im Produkt genutzt werden.

#### **Proben-ID** (optional)

Der erste Teil der Proben-ID entspricht der Standortnummer. Der zweite Teil der Proben-ID kann selbst gewählt werden. Alternativ wird von der Datenbank automatisch eine fortlaufende Nummer vergeben.

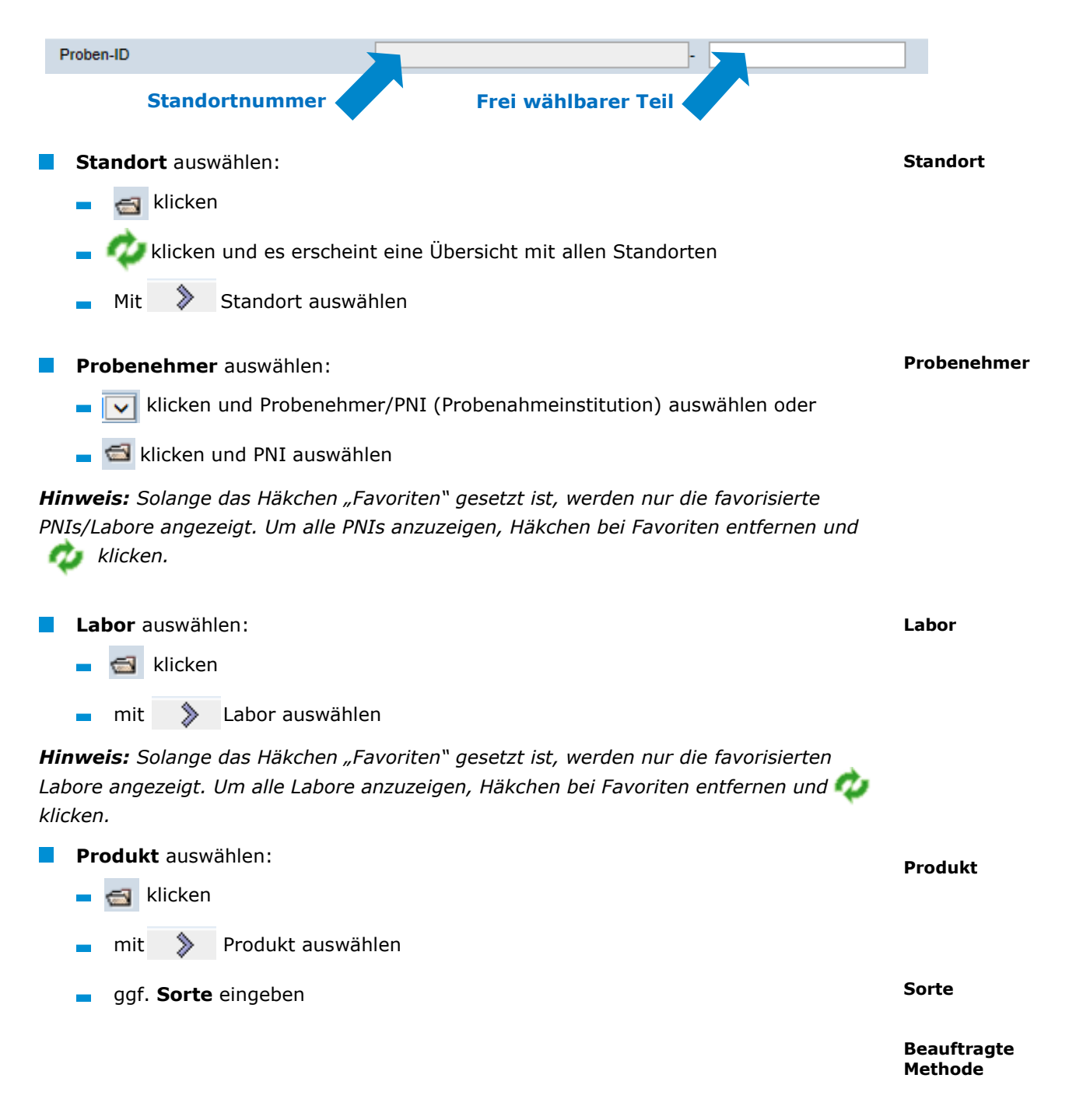

Anleitung Software-Plattform **Rückstandsmonitoring Obst, Gemüse, Kartoffeln Großhandel, Be-/Verarbeitung und Bündler Erzeugung** **OS. Ihr Prüfsystem** für Lebensmittel.

**Proben-ID**

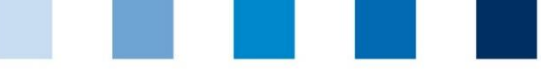

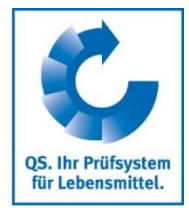

#### **Beauftragte Methoden** auswählen:

Die Software-Plattform ermittelt selbständig, nach welchen Untersuchungsmethoden das ausgewählte Produkt laut QS-Kontrollplan untersucht werden soll.

*Hinweis: Es werden nur Pflichtmethoden für übergeordnete Produkte (z.B. Apfel) automatisch ausgewählt. Bitte überprüfen Sie im Kontrollplan, ob es für spezifische Produkte (z.B. Apfel Polen) abweichende Pflichtmethoden gibt und passen Sie die Methoden gegebenfalls an.* 

*Wenn Sie als Auftraggeber darüber hinaus noch weitere Untersuchungsmethoden wünschen, können Sie diese unter "Beauftragte Methoden" hinzufügen.*

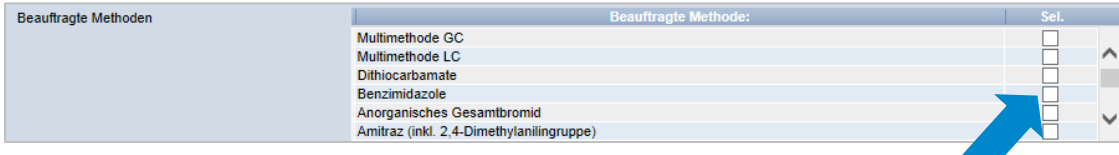

Verzichten Sie auf entsprechend ausgewählte Methoden, müssen Sie die Probe als "freiwillige Probe" kennzeichnen. Die Probe kann dann nicht mehr als Pflichtprobe für das QS-Rückstandsmonitoring anerkannt werden.

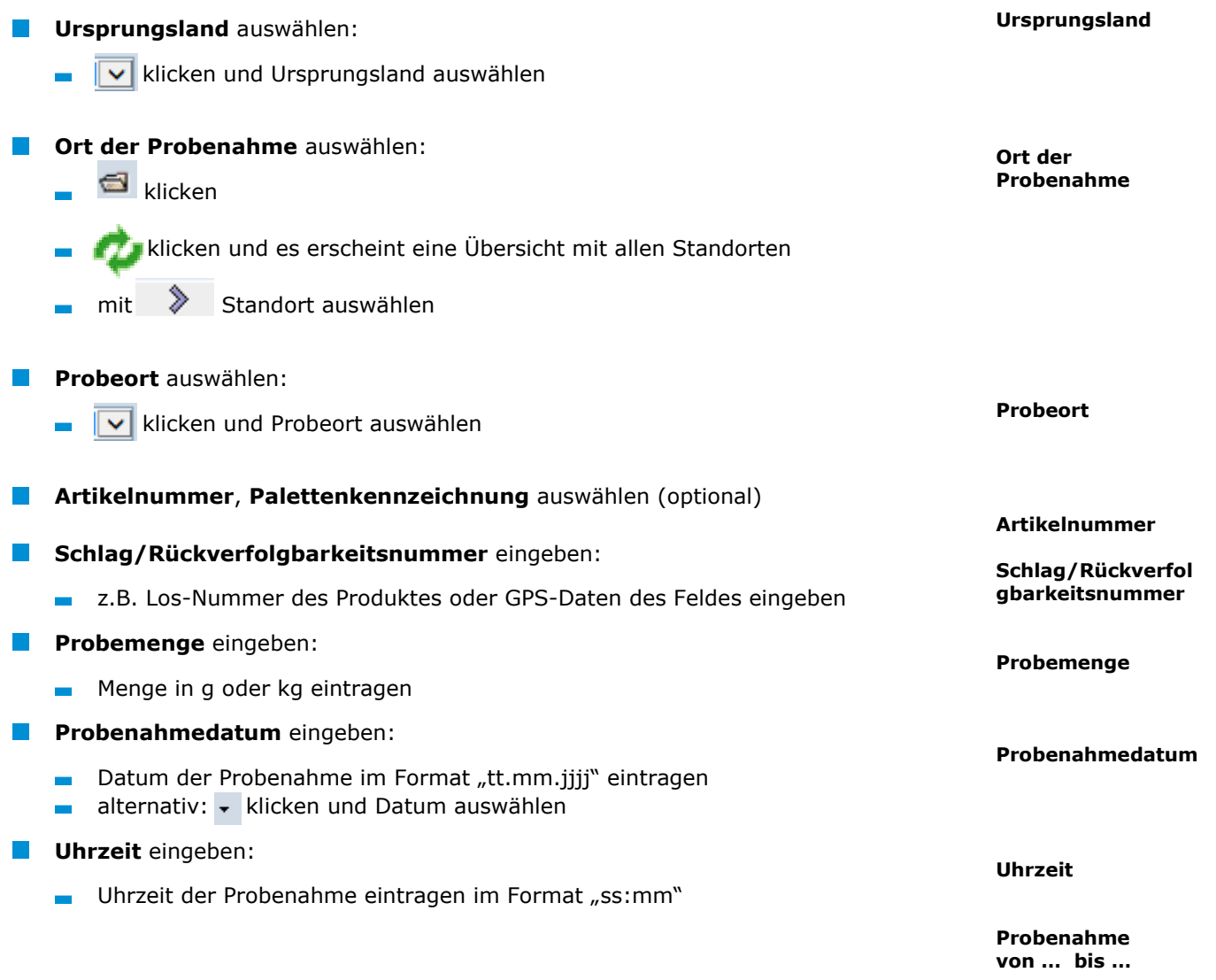

Anleitung Software-Plattform **Rückstandsmonitoring Obst, Gemüse, Kartoffeln Großhandel, Be-/Verarbeitung und Bündler Erzeugung** Version: 05.03.2019 Status: • Freigabe Seite 9 von 17

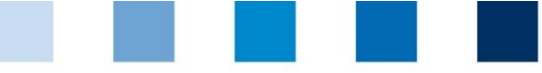

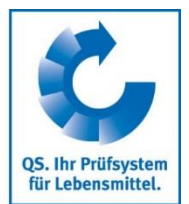

Version: 05.03.2019 Status: • Freigabe Seite 10 von 17

**Probenahme von … bis …** eingeben (optional): kann vom Auftraggeber genutzt werden, um dem Probenehmer einen Zeitrahmen für die Probenahme vorzugeben Zeitrahmen wird von der Datenbank automatisch auf ein Jahr gesetzt, wenn die Felder nicht ausgefüllt werden **Bestimmungsland Bestimmungsland** auswählen (optional): klicken und Bestimmungsland auswählen **Erzeuger Erzeuger** auswählen (nur bei Großhandel und Beabeitung/Verarbeitung; optional): klicken im Suchfeld entweder vollständige Standortnummer bzw. QS-ID eintragen oder einen Namensteil (in der Form %Namensteil%) mit zwingender Angabe der kompletten Postleitzahl oder des Ortes eingeben …… klicken Standort mit  $\qquad \qquad$  auswählen **Inverkehrbinger Inverkehrbringer** auswählen (nur bei Großhandel, Bearbeitung/Verabeitung; optional): klicken im Suchfeld entweder vollständige Standortnummer bzw. QS-ID eintragen oder einen Namensteil (in der Form %Namensteil%) mit zwingender Angabe der kompletten Postleitzahl oder des Ortes eingeben …… klicken Standort mit  $\qquad$  auswählen **Ablader Ablader** auswählen (optional): klicken im Suchfeld entweder vollständige Standortnummer bzw. QS-ID eintragen oder einen Namensteil (in der Form %Namensteil%) mit zwingender Angabe der kompletten Postleitzahl oder des Ortes eingeben klicken Mit >> Standort auswählen **Anbauweise** auswählen (optional): **Anbauweise** klicken und Anbauweise auswählen **BIO** auswählen (optional): **Bio**  $\overline{\mathcal{L}}$ falls es sich um ein BIO-Produkt handelt, dies kennzeichnen **Bundesland** auswählen (optional): **Bundesland**klicken und Bundesland auswählen

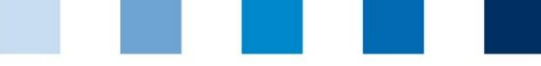

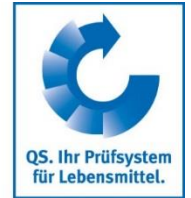

#### **Bemerkungen oder Besonderheiten** (optional)

Freitextfeld, z.B. Anmerkungen an das Labor

#### **Probenehmer beauftragen**

Wenn die Probenahme sowie die Eingabe der Probenahmedaten in die QS Software-Plattform über einen Probenehmer erfolgen soll, muss dieser von Ihnen beauftragt werden.

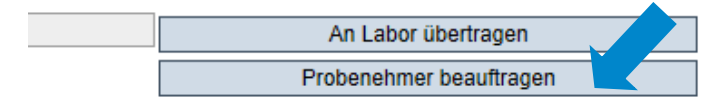

- Nach Übertragen der Probebegleitdaten an den Probenehmer gibt dieser die noch fehlenden Probenahmeinformationen ein und leitet den Datensatz anschließend an das Labor weiter.
- Die Probe ist editierbar, solange sie sich im Zustand "Probenehmer beauftragt" befindet."

#### **Übertragung der Probebegleitdaten an das Labor**

Der Datensatz kann direkt oder über den Zwischenschritt "Probenehmer beauftragen" an das Labor übertragen werden.

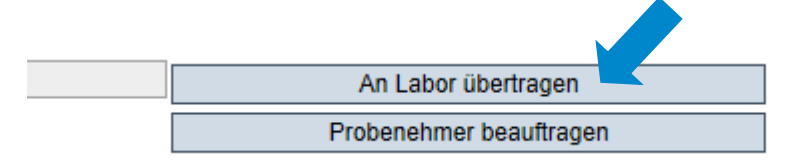

- Sobald sich ein Datensatz im Zustand "Labor beauftragt" befindet, kann dieser nicht mehr bearbeitet werden.
- Für Änderungen/Korrekturen Rücksetzantrag senden wählen und Begründung für Änderungswunsch als Freitext eintragen. QS kann den Datensatz dann zurücksetzen. Sie werden informiert, wenn der Datensatz wieder bearbeitet werden kann.

**Wichtig**: Nachdem Sie den Datensatz angepasst/korrigiert haben, müssen Sie unbedingt wieder auf "Labor beauftragen" klicken!

#### Version: 05.03.2019 Status: • Freigabe Seite 11 von 17

**Bemerkungen**

**Probenehmer beauftragen**

Probenehmer beauftragen

**Labor beauftragen**

Rücksetzantrag senden

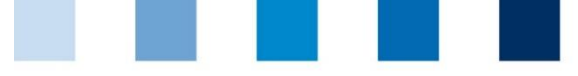

# **OS. Ihr Prüfsystem** für Lebensmittel.

#### <span id="page-11-0"></span>**2.3.3 Probebegleitdaten hochladen**

Sie haben die Möglichkeit, mehrere Probebegleitdaten gleichzeitig mit Hilfe einer csv-Datei hochzuladen, anstatt diese einzeln in die Software-Plattform einzutragen. Eine Formatvorlage finden Sie hier: **[https://www.q-](https://www.q-s.de/services/files/anleitungen/rueckstandsmonitoring/csvu_pload_Probebegleitdaten_OGK_16%2003%2010.xls)**

**[s.de/services/files/anleitungen/rueckstandsmonitoring/csvu\\_pload\\_Probebeg](https://www.q-s.de/services/files/anleitungen/rueckstandsmonitoring/csvu_pload_Probebegleitdaten_OGK_16%2003%2010.xls) [leitdaten\\_OGK\\_16%2003%2010.xls](https://www.q-s.de/services/files/anleitungen/rueckstandsmonitoring/csvu_pload_Probebegleitdaten_OGK_16%2003%2010.xls)**

Button "Probebegleitdaten Upload" wählen

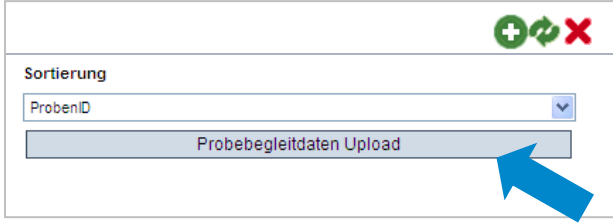

über den Button "Durchsuchen" die csv-Datei auswählen

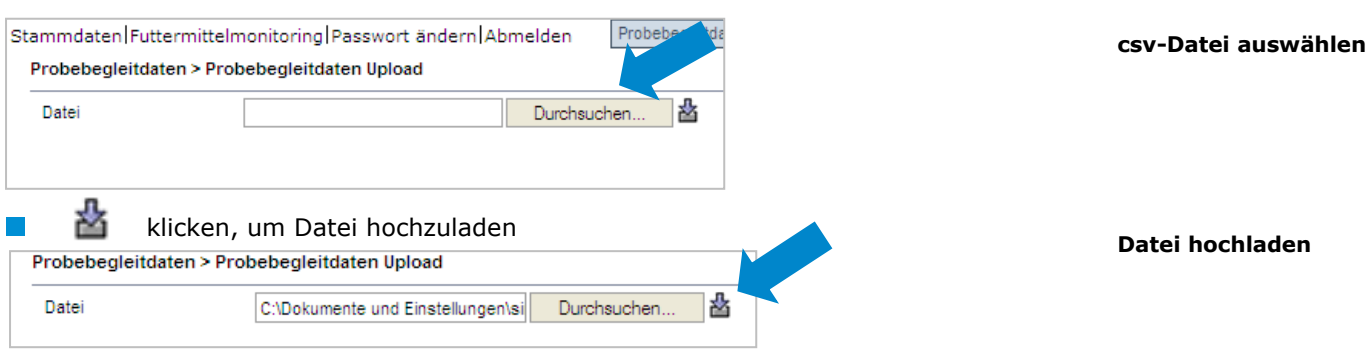

*Hinweis: Der Upload mittles csv-Datei lohnt sich i.d.R. erst wenn mehrerer Probebegleidaten auf einmal registriert werden müssen.* 

## <span id="page-11-1"></span>**2.4 Menüpunkt Analyseergebnisse**

Die zu den Proben gehörigen Analyseergebnisse werden vom Labor in die QS Software-Plattform eingegeben. Der Zustand der Probebegleitdaten wechselt daraufhin in den Status "Analyse abgeschlossen". Sobald eine Probe ageschlossen wurde, erhält der Auftraggeber Einblick in die Analyseergebnisse.

#### <span id="page-11-2"></span>**2.4.1 Analyseeregbisse ansehen**

klicken und es erscheint eine Liste aller abgeschlossenen Probebegleitdaten

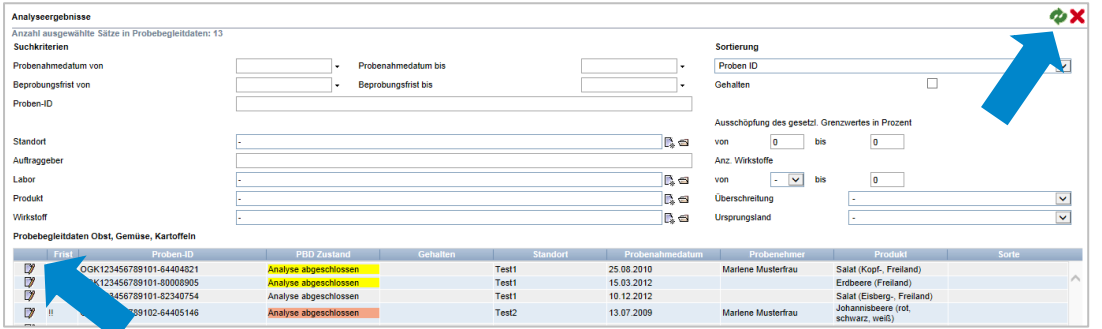

**Analyseergebnisse** 

**ansehen**

**Analyseergebnisse**

**Probebegleitdaten hochladen**

Anleitung Software-Plattform **Rückstandsmonitoring Obst, Gemüse, Kartoffeln Großhandel, Be-/Verarbeitung und Bündler Erzeugung** Version: 05.03.2019 Status: • Freigabe Seite 12 von 17

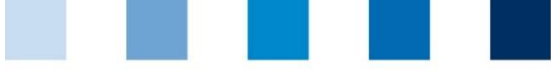

**OS. Ihr Prüfsystem** für Lebensmittel.

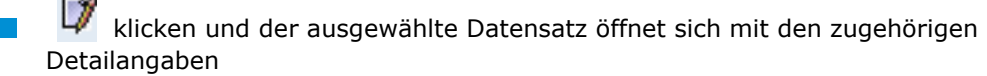

#### *Hinweis:*

- *Gelb hinterlegte Proben: Wirkstoff(e) wurde(n) nachgewiesen.*
- *Rot hinterlegte Proben: Proben, bei denen eine Überschreitung des Rückstands-Höchstgehaltes und/oder ein Wirkstoff nachgewiesen wurde, der im Ursprungsland in der Kultur nicht zugelassen ist.*

## <span id="page-12-0"></span>**2.4.2 Freiproben**

Eine Freiprobe wird im Zuge einer beanstandeten Probe gezogen. Durch sie kann für betroffene Erzeugerbetriebe die Lieferberechtigung für das beanstandete Produkt in das QS-System wiederhergestellt werden.

 klicken und Datensatz der beanstandeten Probe öffnen Freiproben klicken

Probebegleitdaten ergänzen und Labor/Probenehmer beauftragen (vgl. Kapitel [2.3\)](#page-5-3)

*Hinweis: Auf diese Weise können Sie nur Freiproben für beanstandete Proben beauftragen, die in Ihrem Auftrag gezogen wurden. Freiproben für beanstandete Proben, die bei einem anderen Systempartner gezogen wurden, können Sie beauftragen, indem Sie neue Probebegleitdaten anlegen und als Probenart "Freiprobe" wählen (vgl. Kapitel [2.3\)](#page-5-3)*

## <span id="page-12-1"></span>**2.4.3 Exportfunktionen**

Die Datenbank bietet Ihnen die Möglichkeit, Analyseeregbnisse und Auswertungen als Excel-Datei herunterzuladen.

## **Button Eingegangene Analyseberichte**

Eingegangene Analyseberichte klicken, um eine Übersicht über alle abgeschlossenen Analyseergebnisse herunterzuladen.

## **Button Produkt/Wirkstoff**

Produkt/Wirkstoff | klicken, um eine Übersicht darüber, welche Wirkstoffe in welchem Produkt gefunden wurden, herunterzuladen.

#### **Button Höchstmengenausschöpfung**

- Höchstmengenausschhöpfung klicken, um eine Übersicht über die Rückstandshöchstmengenausschöpfung der gefundenen Wirkstoffe herunterzuladen.
- Sie haben die Möglichkeit, die Analsyseergebnisse nach "Ausschöpfung des gesetzlichen Grenzwertes in Prozent" zu filtern.

Anleitung Software-Plattform **Rückstandsmonitoring Obst, Gemüse, Kartoffeln Großhandel, Be-/Verarbeitung und Bündler Erzeugung**

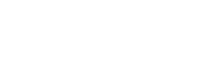

**Analyseergebnisse** 

**öffnen mit** 

**Freiproben**

**mit** 

**Datensatz öffnen** 

Freiproben

**Exportfunktionen**

Eingegangene Analyseberichte

Produkt/Wirkstoff

Höchstmengenausschhöpfung

Sortierun

Proben ID

Anz. Wirkstoffe

Úherschreitung

**Licenci nostand** 

Mariene Musterfrau

Ausschöpfung des gesetzlichen Grenzwertes in Prozent  $\boxed{0}$  bis

Apfe

 $\boxed{\cdot \quad \blacktriangleright \quad \blacktriangleright}$  bis

 $\overline{0}$ 

 $\boxed{0}$ 

.<br>Gehalte

von

von

 $\overline{\blacksquare}$ 

i.

h.a

b.

lm a

lm a

l a

15.08.2010

#### **Button Mehrfachrückstände**

**Fremdanalyser** 

**Suchkriterien** 

Proben-ID Standort

Standort

Labor

Produkt

Wirkstoft

Auftraggeb

Probenahmedatur

Beprobungsfrist vor

anderer Fruchthändle

Anzahl ausgewählte Sätze in Probebegleitdaten: 1

Probebegleitdaten Obst. Gemüse, Kartoffelr <sup>3</sup> = 0GK123456789104-64405656

Mehrfachrückstände klicken, um eine Übersicht über die Proben herunterzuladen, in denen Mehrfachrückstände gefunden wurden.

**TEST Bündler QS** 

Es wird angezeigt, um wie viele Rückstände es sich handelt und ob  $\Box$ Rückstandshöchstgehalte überschritten wurden.

.<br>Ishmedatum bi

Beprobungsfrist bis

Prober

#### **Button Zuordnung Probenehmer**

- Zuordnung Probenehmer | klicken, um eine Übersicht der analysierten Proben mit zugeordnetem Probenehmer herunterzuladen.
- Die Übersicht enthält die Telefonnummern der beprobten Standorte, um die  $\mathcal{L}_{\mathcal{A}}$ Kontaktaufnahme zu den Standorten zu erleichtern.

## <span id="page-13-0"></span>**2.5 Menüpunkt Fremdanalysen (nur für Großhandel, Bearbeitung/Verarbeitung)**

Hier können Sie fremde Analysenergebnisse sehen, für die Sie eine Freigabe erhalten haben.

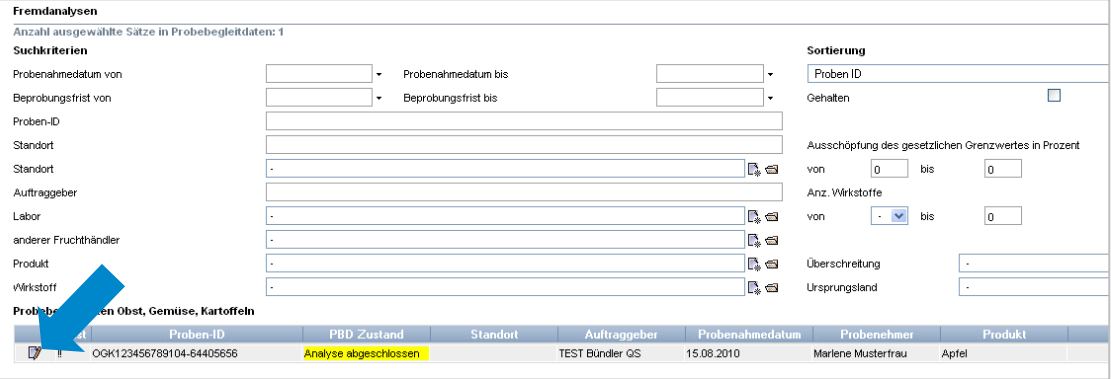

 klicken und der ausgewählte Datensatz öffnet sich mit den zugehörigen Detailangaben

Mehrfachrückstände

Zuordnung Probenehmer

**Fremdanalysen**

Version: 05.03.2019 Status: • Freigabe Seite 14 von 17

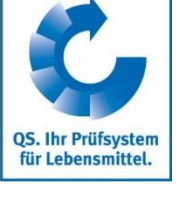

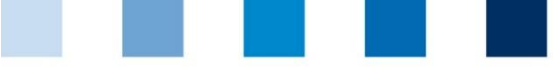

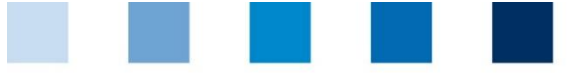

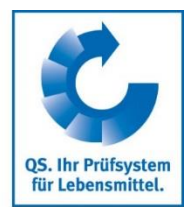

**Beprobungs-Tonnage-Vergleich**

## <span id="page-14-0"></span>**2.6 Menüpunkt Beprobungs-Tonnage-Vergleich (nur für Großhandel und Bearbeitung/Verarbeitung)**

Hier finden Sie eine Berechnungsshilfe zur Ermittlung der Anzahl an Proben, die Sie nach QS-Kontrollplan für bezogene QS-Ware analysieren lassen müssen.

das zu untersuchende Produkt über auswählen  $\mathcal{L}_{\mathcal{A}}$ 

■ unter "Tonnage bezogene QS-Ware" Menge der bezogenen QS-Ware des ausgewählten Produkts in Tonnen eingeben

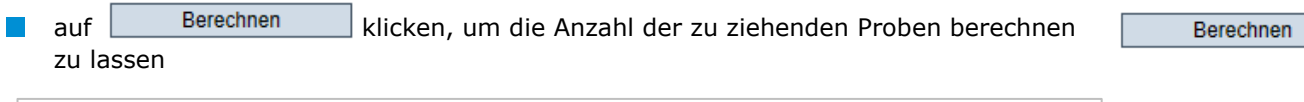

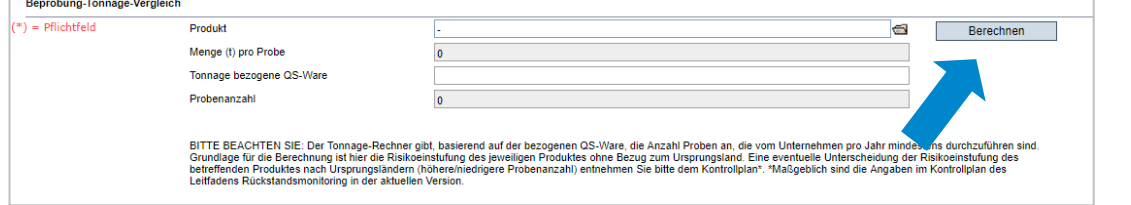

## <span id="page-14-1"></span>**2.7 Menüpunkt Bevorzugte Abnehmer**

Hier können Sie eine Liste Ihrer bevorzugten Abnehmer anlegen. Dies ist hilfreich, wenn Sie diesen Abnehmern Einsicht in ausgewählte Analyseergenisse gewähren möchten (s. Kapitel [2.9\)](#page-15-0).

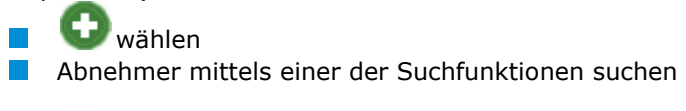

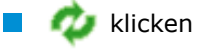

mit bevorzugten Abnehmer auswählen

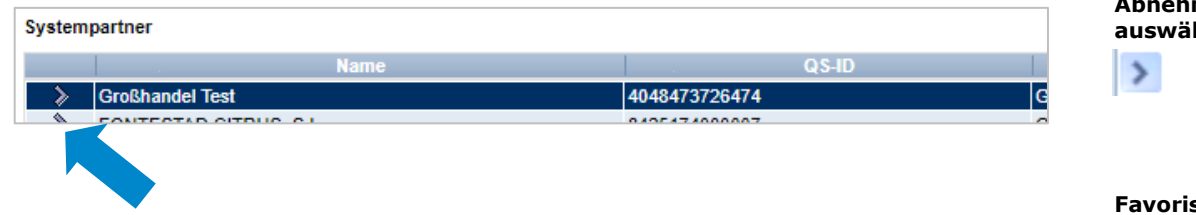

## <span id="page-14-2"></span>**2.8 Menüpunkt Favorisierte Labore/PNIs**

Hier können Sie die Labore und/oder Probenahmeinstitutionen (PNIs), mit denen Sie zusammenarbeiten, auswählen. PNIs sind Unternehmen bzw. Organisationen, die von Ihnen mit der Probennahme bzw. der Eingabe der Probebegleitdaten für einen oder mehrere Standorte beauftragt werden können.

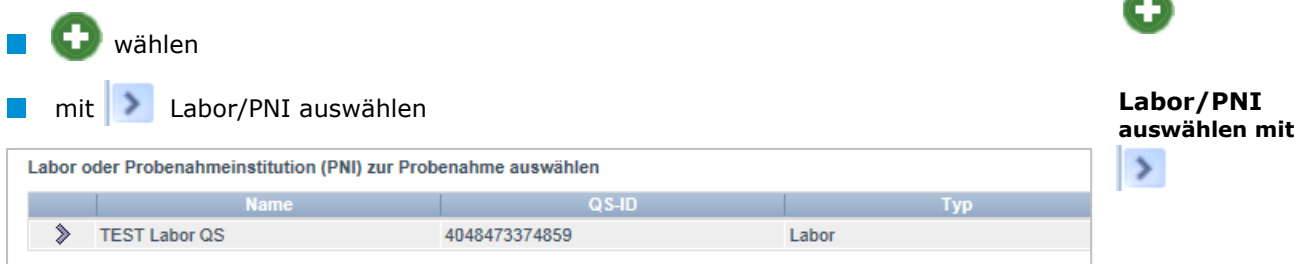

**Bevorzugte Abnehmer**

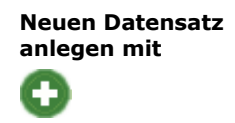

**Aktualisieren mit** v

mer **auswählen mit**

**sierte Labore/ PNIs**

**Neuen Datensatz anlegen mit** 

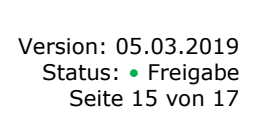

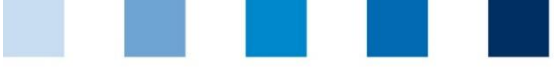

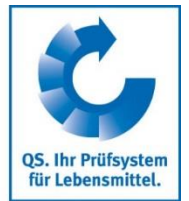

**Freigabe** 

**Analyseergebnisse**

**Aktualisieren mit** 

**Systempartner auswählen mit** 

 $\rightarrow$ 

Die favorisierten Labore/PNIs erscheinen beim Anlegen von Probebegleitdaten im Drop-Down-Menü Probenehmer und müssen nicht mehr aus der Liste aller Labore/PNIs ausgewählt werden.

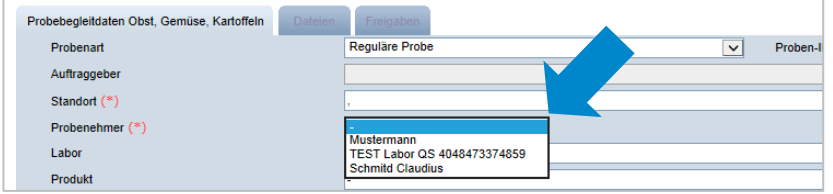

## <span id="page-15-0"></span>**2.9 Menüpunkt Freigabe Analyseergebnisse**

Hier haben Sie die Möglichkeit, anderen Systempartnern die Einsicht in eigene, abgeschlossene Probebegleitdaten zu gewähren.

klicken und es erscheint eine Liste der bevorzugten Abnehmer (s. Kapitel 2.7)

mit Systempartner auswählen, der Einsicht erhalten soll.

*Hinweis: Solange der Haken im Kästchen "bevorzugte Abnehmer" gesetzt ist, wird die Liste der bevorzugten Abnehmer angezeigt! Um alle Abnehmer anzuzeigen, Häkchen bei "bevorzugte Abnehmer" entfernen und klicken.*

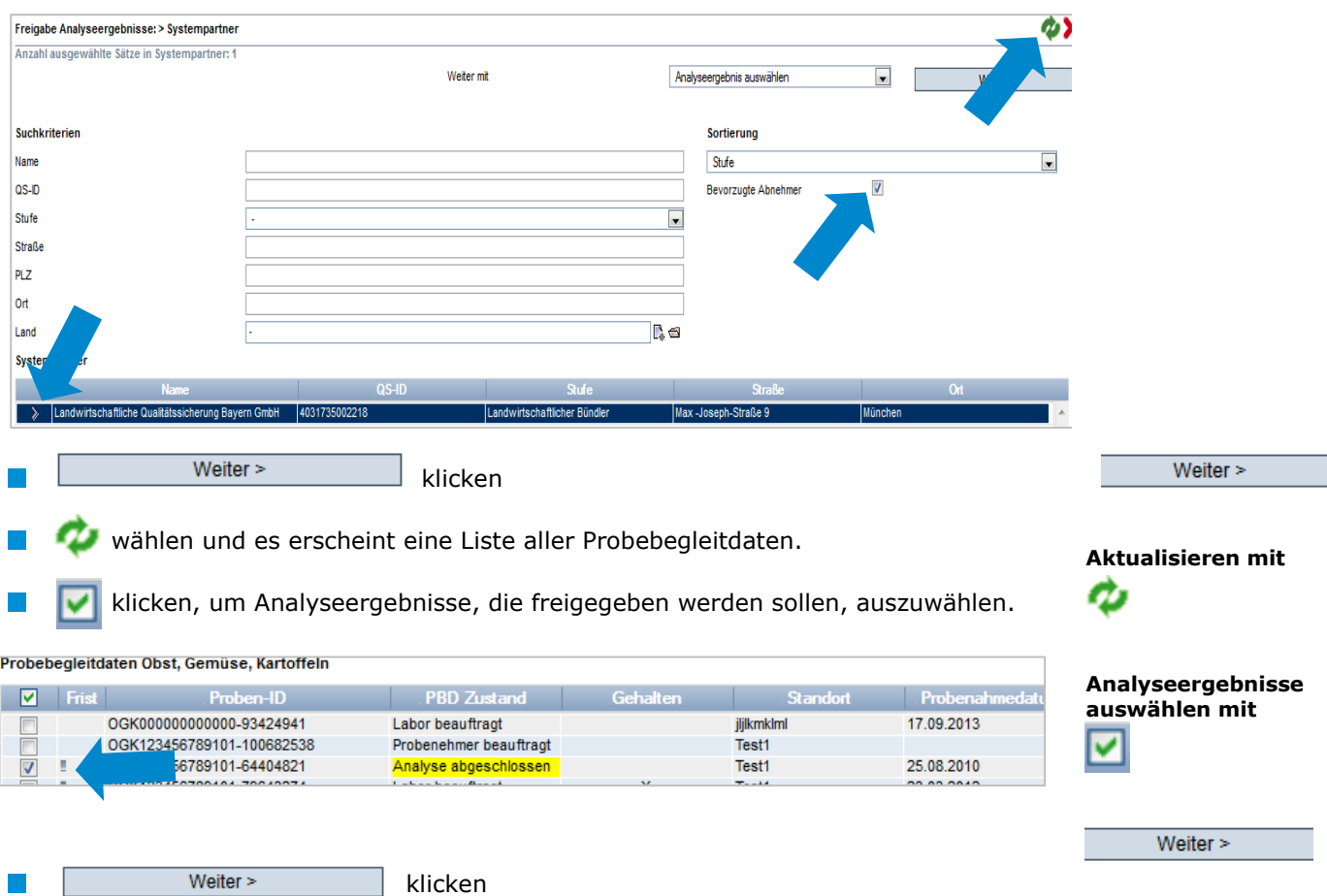

#### **Standortzuordnung**

Version: 05.03.2019 Status: • Freigabe Seite 16 von 17

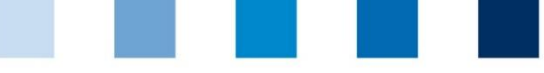

## <span id="page-16-1"></span><span id="page-16-0"></span>**2.10 Menüpunkt Standortzuordnungen**

Hier können Sie Ihren Probenehmern und/oder Laboren die Erlaubnis erteilen, für alle oder nur ausgewählte Standorte Ihres Unternehmens selbständig Probebegleitdaten anzulegen.

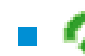

klicken und es erscheint eine Listenansicht aller Anwender

*Hinweis: Solange der Haken im Kästchen "Favoriten" gesetzt ist, wird die Liste der bevorzugten Anwender angezeigt. Um alle Anwender anzuzeigen, Häkchen bei Favorien*  entfernen und **klicken**.

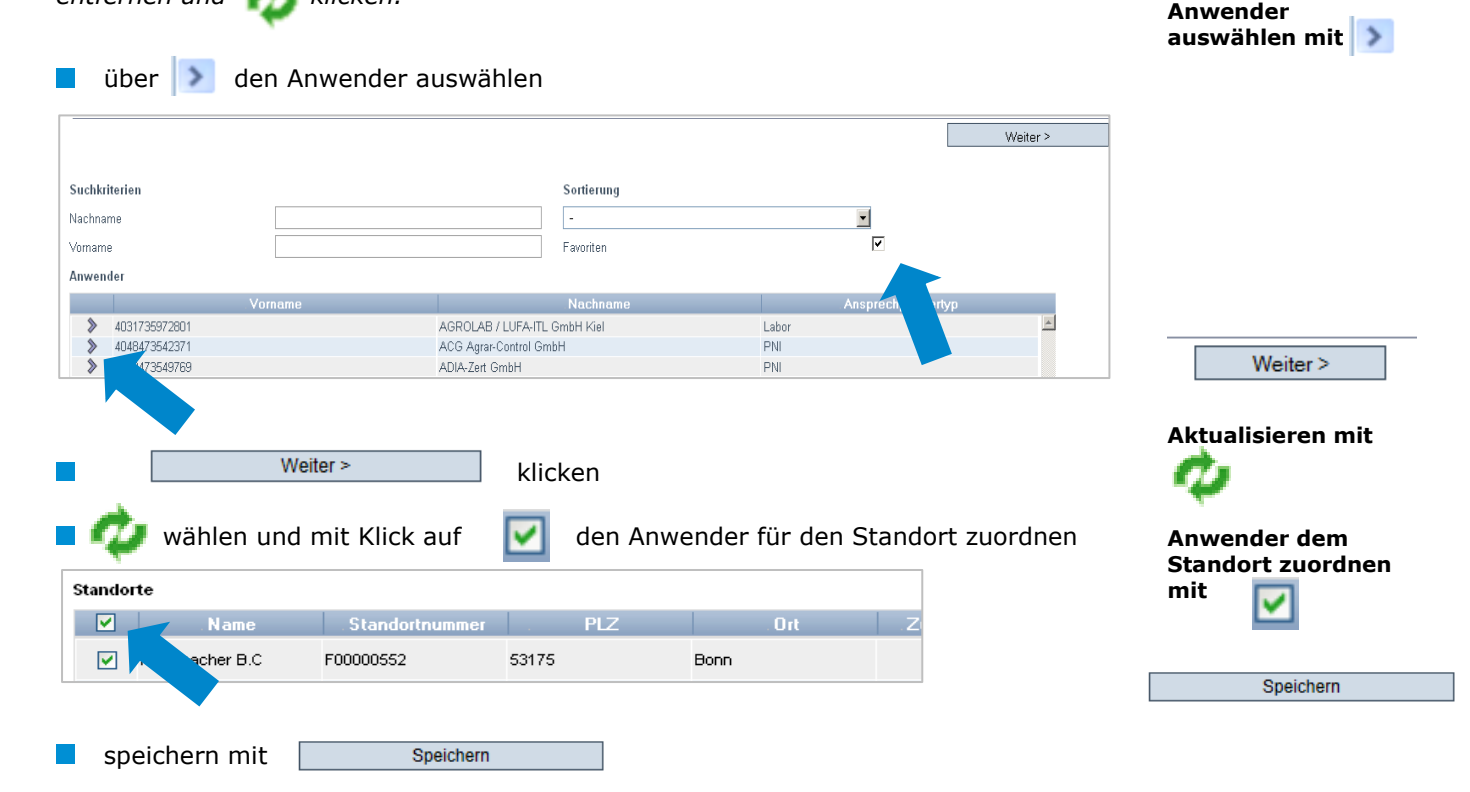

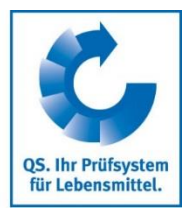

**Aktualisieren mit**